# fa) **TVD**

# **Notification de sortie de caprins**

À partir du 1er janvier 2020, les détenteurs d'animaux doivent déclarer dans la Base de données sur le trafic des animaux (BDTA) toute naissance, toute modification du nombre de caprins, toute importation et toute exportation, de même que toute mort ou tout abattage de caprins. Vous pourrez procéder aux enregistrements dans la BDTA **depuis le 6 janvier 2020**.

### **Délai**

Les sorties de caprins doivent être notifiées dans les trois jours qui suivent l'événement.

### **Menu : notificationbs concernant les caprins**

Pour accéder aux fonctionnalités concernant la sortie de caprins, cliquez dans la colonne du menu à gauche sur : « Notifiations > Caprins > Sortie ».

Le menu des notifications est accessible à tous les utilisateurs de la BDTA disposant des droits d'accès « Détenteur d'animaux » dans la catégorie « Caprins ».

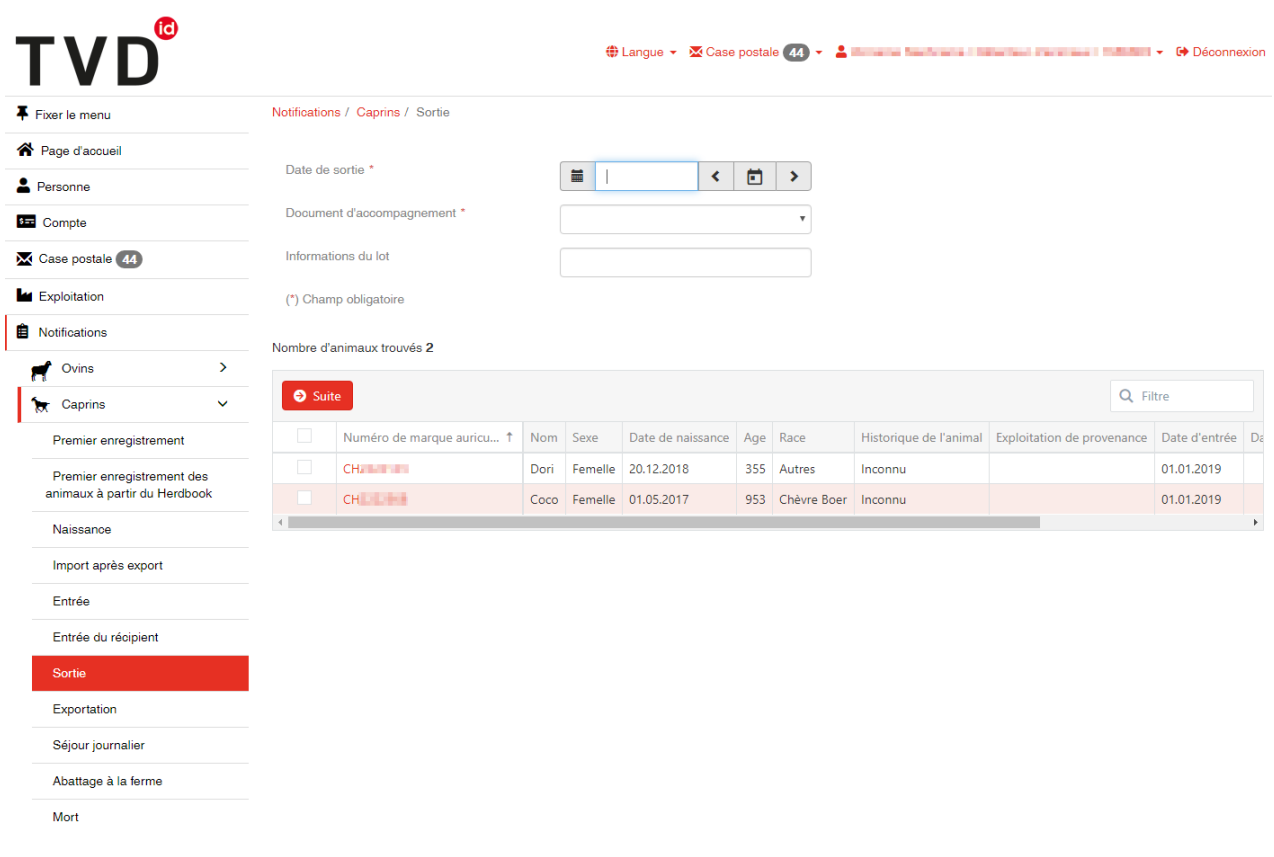

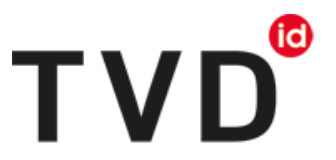

# **Date de sortie**

La date de sortie est la date à laquelle l'animal a quitté votre exploitation : indiquez-la en la sélectionnant dans le calendrier ou en la saisissant au clavier.

#### **Document d'accompagnement**

La liste « Document d'accompagnement » vous propose trois possibilités :

- « Notification sans document d'accompagnement »
- « Notification avec document d'accompagnement »
- « N'élaborer que le document d'accompagnement »

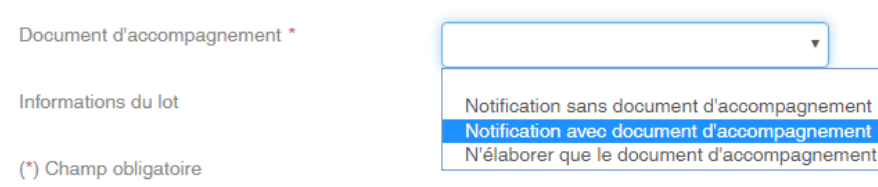

#### **Notification de sortie avec document d'accompagnement**

Les notifications de sortie avec document d'accompagnement ne peuvent être enregistrées que pour le jour de la saisie ou au maximum pour un jour plus tard.

ATTENTION : si vous enregistrez une notification de sortie concernant une date passée, la BDTA ne permet pas créer un document d'accompagnement. Dans ce cas, veuillez vous servir d'un bloc de documents d'accompagnement ou du modèle de documents mis en ligne par l'Office fédéral de la sécurité alimentaire et des affaires vétérinaires (OSAV).

#### **Note concernant la notification de sortie**

Sous la rubrique « Information », vous pouvez saisir une note concernant la notification de sortie, par exemple votre nom de famille. Cette note sera visible pour une notification d'« entrée du récipient ».

#### **1. Terminer l'enregistrement**

Sélectionnez les animaux dont vous déclarez la sortie en cliquant sur les cases à cocher, puis cliquez sur « Suite ».

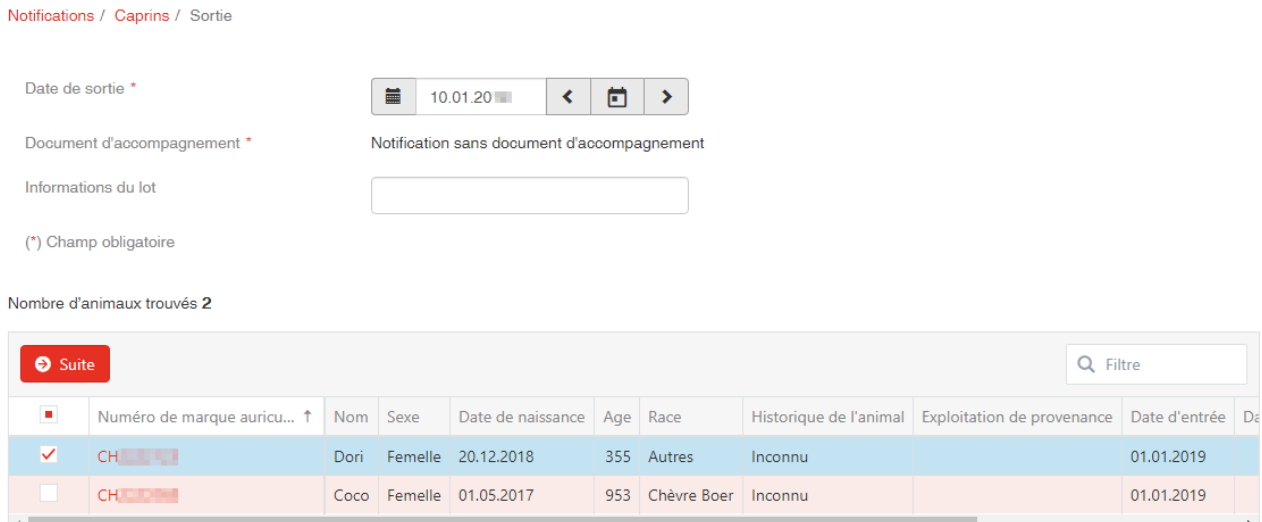

# to **TVD**

# **2. Confirmer la notification**

Pour confirmer la notification, cilquez sur le bouton rouge « Confirmer ».

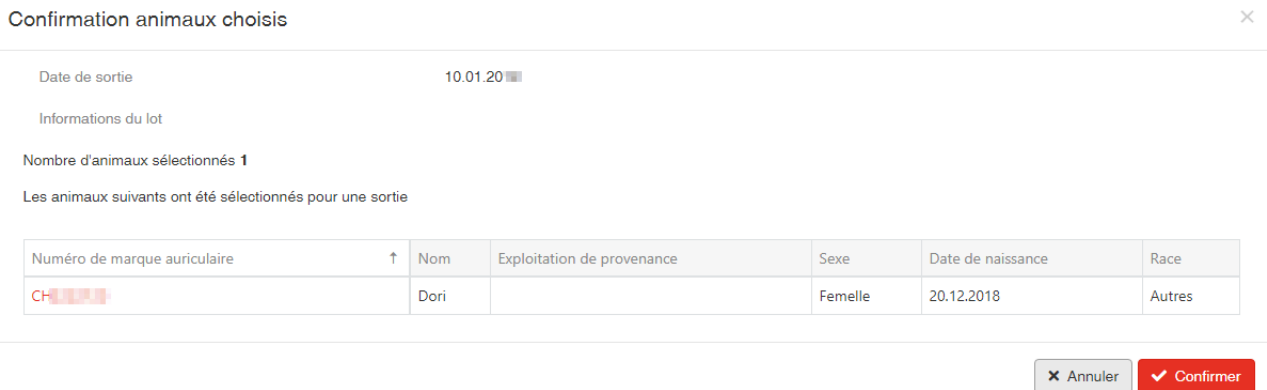

## La confirmation suivante s'affiche:

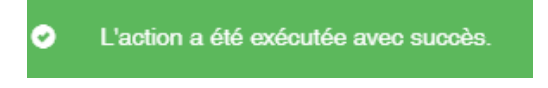

La sortie est enregistrée dans la BDTA.

#### **Service d'assistance**

Avez-vous des difficultés dans l'enregistrement d'une sortie ? Le service Help Desk d'Agate est là pour vous aider : [info@agatehelpdesk.ch](mailto:info@agatehelpdesk.ch) ou 0848 222 400 (du lundi au vendredi, de 08h00 à 16h30).